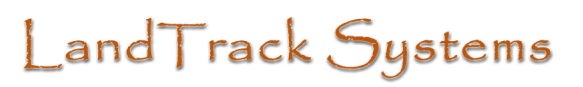

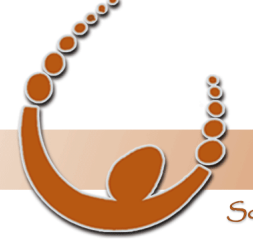

by v-biz.net

Software tools that take the nightmare out of tenement compliance and land acquisition - Quadruple your productivity or your money back.

## **LandTrack Online (August 2012)**

### **User Guide**

LandTrack Online is a license administration interface that allows you to edit and modify the tenement details of your Tenement Safety Net license.

To access LandTrack Online, open our website a[t www.v-biz.net](http://www.v-biz.net/) and select '**Support'**, '**LandTrack Online'.**

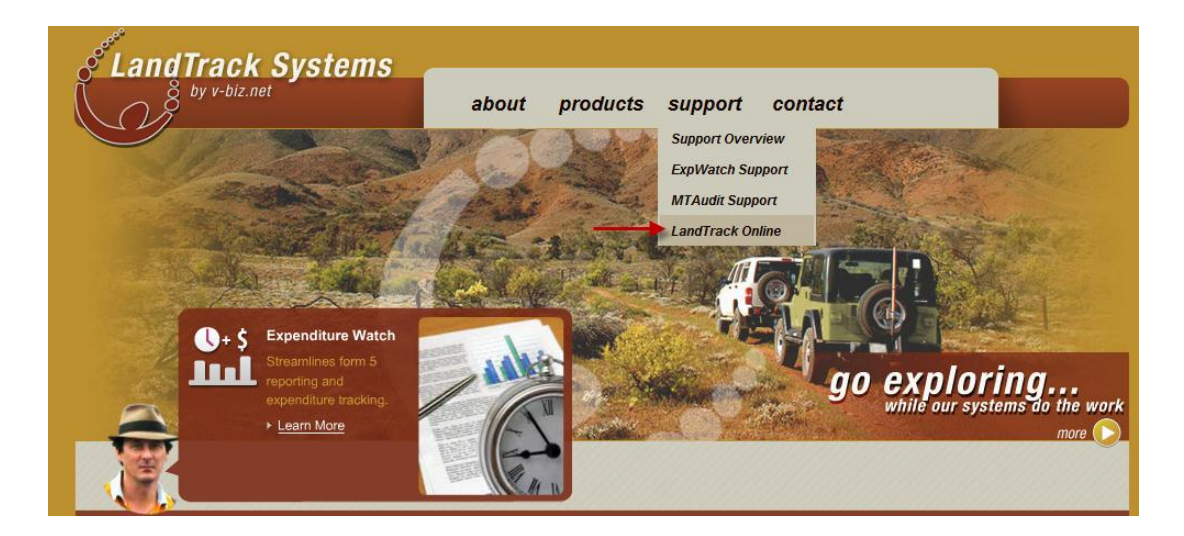

You will be presented with the main **Login** screen shown below.

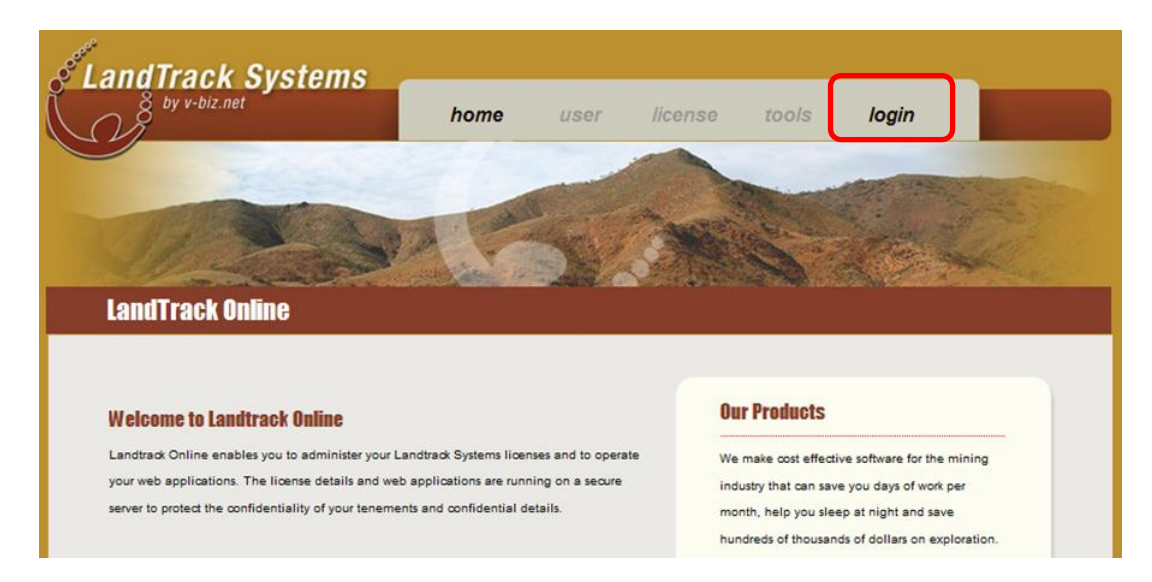

Your will have received your login details via email. If not, please contact us at [landtrack@v-biz.net](mailto:landtrack@v-biz.net) or by phone on (08) 9279 8540 to retrieve these details.

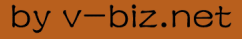

Software tools that take the nightmare out of tenement compliance and land acquisition - Quadruple your productivity or your money back.

#### *Login Screen*

The login button is located on the far right of the menu bar. By clicking on this button you will be presented with the standard login display detailed below.

Simply enter the username and password you have been provided and click on the '**Login'** button to proceed. You may tick the "**Remember me on this machine**" checkbox for your computer to remember your login and automatically login as you every time you visit the website.

If you have forgotten or misplaced your password, simply enter your email address in the space located and click '**Send Password**'. You will then see a message stating "**Message Successfully Sent**" on the lower left corner of the screen if you are a registered user.

An email similar to this will be sent to your mailbox.

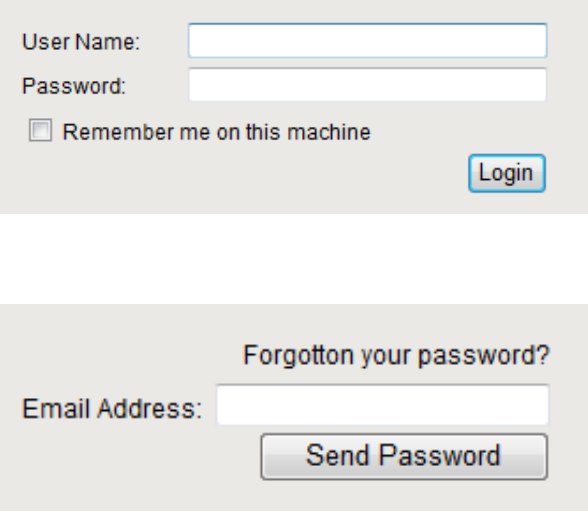

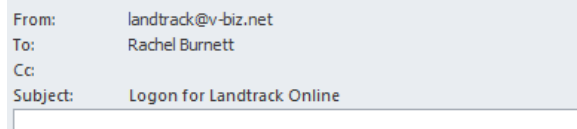

#### Your logon to Landtrack Online is as follows:

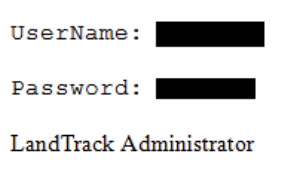

#### *Welcome Screen*

Once you have successfully logged in, you will be presented with the Welcome screen similar to the one listed below, with your name (company), when you lasted logged in and also the list of Tenement Safety Net licenses that you have the authority to manage. You simply select the license you would like to manage by clicking on the relevant text.

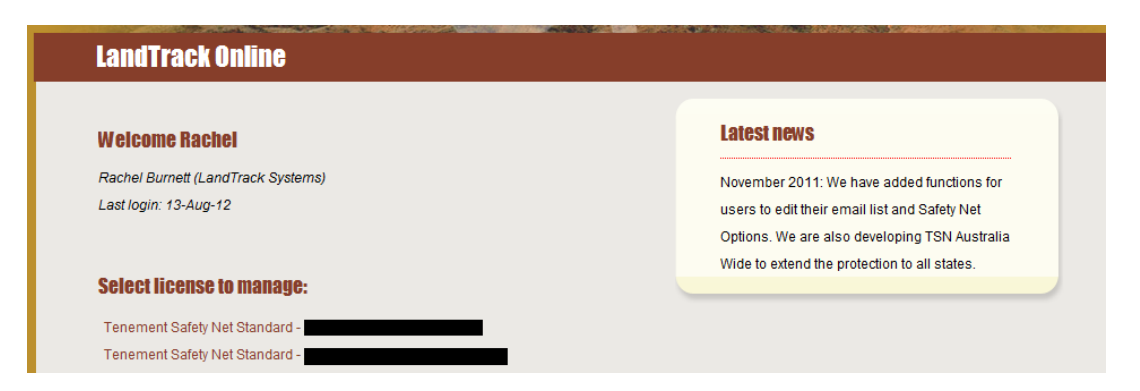

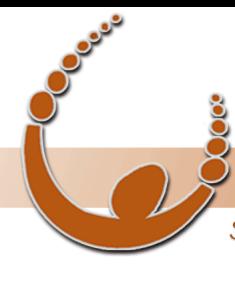

by v-biz.net

Software tools that take the nightmare out of tenement compliance and land acquisition - Quadruple your productivity or your money back.

### *Tenement List Manager Screen*

Once you have selected the license that you would like to manage you will then be presented with the screen below. From here, you may perform one of four actions:

- Import/Upload a Tenement List
- View Current Tenement List
- Edit Current Tenement List
- View/Edit Report Settings

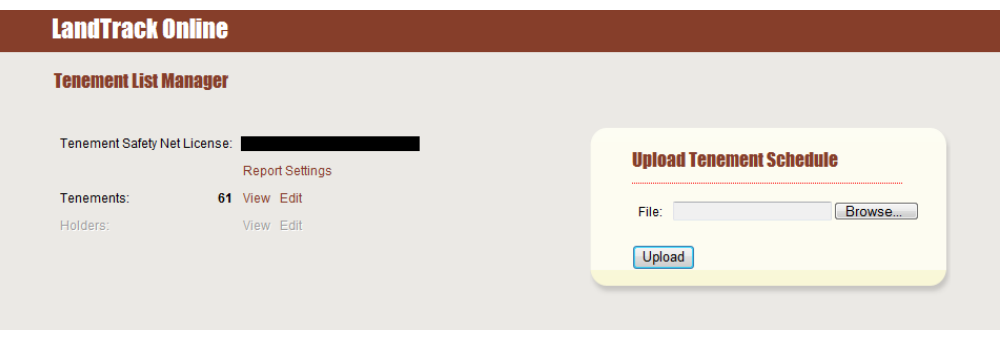

### *Importing Tenement List – Uploading Tenement Schedule*

By clicking on the '**Browse'** button and locating your tenement schedule spreadsheet, you can then upload the schedule to LandTrack Online by clicking on the '**Upload'** button.

Please ensure that your tenement schedule has a minimum of 4 columns: (1) Tenement ID,(2) Party, (3) Project and (4) Region. The purpose of this is to have the ability to quickly identify the party and project a tenement belongs to from within the Tenement Safety Net Report. This is also useful when shadow managing tenements, to clearly distinguish who is responsible for the actions for particular tenements.

Firstly specify which sheet contains the data you wish to import by clicking on the '**Worksheet to Import**' drop down list. You must then match up the column letters in your tenement spreadsheet with the headings for (1) Tenement ID, (2) Party, (3) Project and (4) Region. You must also select which row the import should start from, ie. The first row of data that will exclude column headings. If the tenement schedule contains only WA tenements you may leave the Region Column blank and the default region to be WA.

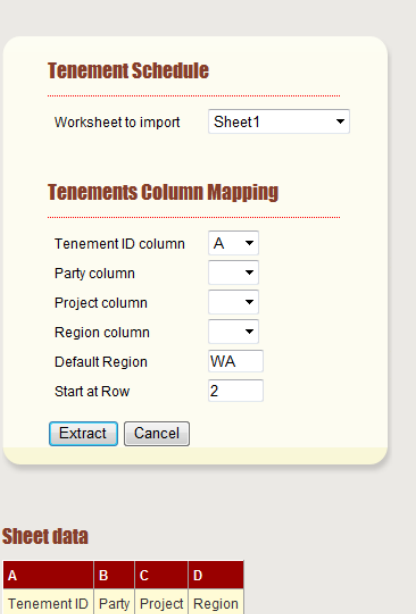

**Tenement List Import** 

Note: The uploaded spreadsheet is displayed under the '**Sheet data**' with the headings for your convenience in mapping the columns.

Once you have made you selection, you may extract the data by clicking the '**Extract**' button.

by v-biz.net

Software tools that take the nightmare out of tenement compliance and land acquisition - Quadruple your productivity or your money back.

Following the extraction process, you will then see a Summary screen with the details of the extraction. It is important to verify that the figures are what you expect and to actively select whether you would like to keep or delete the Extra Tenements (if applicable).

The Extra Tenements refer to tenements that are currently on the list and have not been detected in the new imported spreadsheet. You may elect to keep these extra tenements if your imported spreadsheet only contains tenements you want to add (rather than a full list). If your imported spreadsheet contains your full list of tenements that you want monitored, then you may elect to delete these extra tenements (as they are no longer required).

The Results heading allows you to view the results either as one table or as multiple tables grouped by import status.

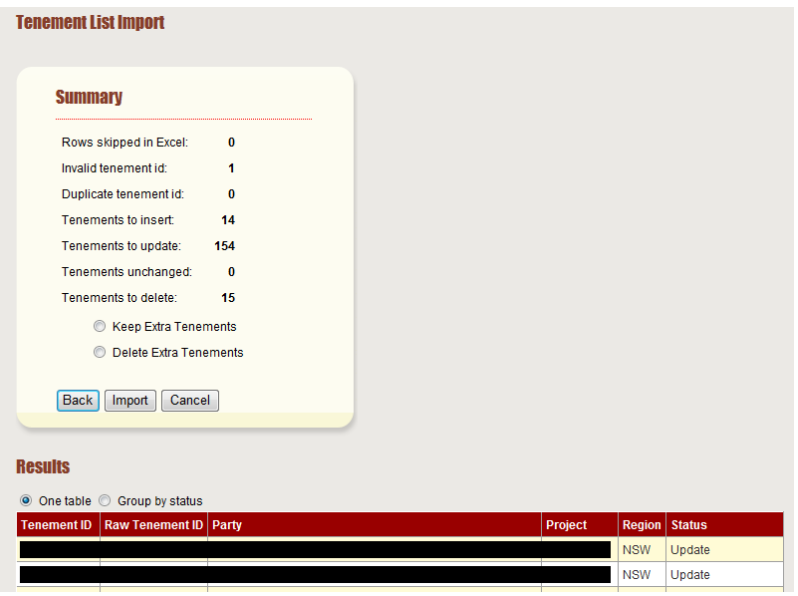

To complete the import, simply click on '**Import**'. Otherwise you have the choice of going back a page to re-do you selections or cancelling the import process all together.

The next screen returns you to the Tenement List Manager Screen and displays a message stating the outcome of the import.

It's useful to check for Import errors. These will be clearly listed in a separate table.

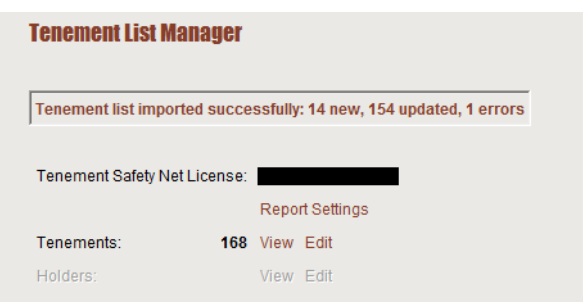

#### *View Current Tenement List*

By clicking on the '**View**' button next to the number of tenements on the Tenement List Manager Screen, you are presented with the screen below which is a sortable table of your tenement holdings. Simply click on any of the table headings to sort as required (a second click will reverse the sorting order).

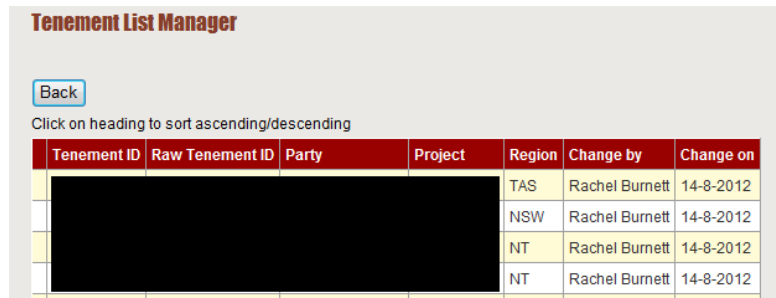

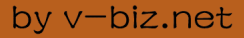

Software tools that take the nightmare out of tenement compliance and land acquisition - Quadruple your productivity or your money back.

### *Edit Current Tenement List*

By clicking on the '**Edit**' button next to the '**View**' button on the Tenement List Manager Screen, you are presented with the screen which allows you to add, delete and edit tenement details on your tenement list.

To Add a tenement, simply fill out the tenement details in the '**Add New Tenement**' Box and click the '**Add**' button. The screen will then refresh and display your additional tenement in the list.

To '**Delete**' a particular tenement's details, simply click on the '**Delete**' text in the same row as that tenement and the row is deleted without confirmation.

To '**Edit**' a particular tenement's details, simply click on the '**Edit**' text in the same row as that tenement and the row will be highlighted with text boxes appearing that will

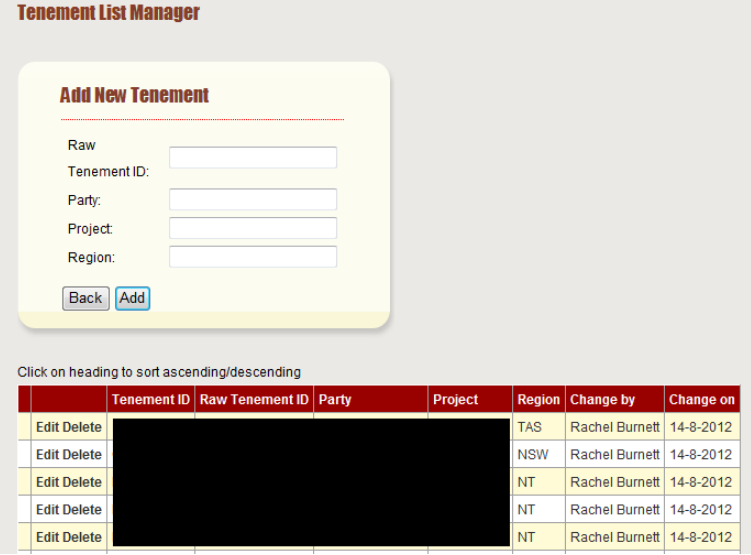

allow you to make the required modifications. Simply click '**Update**' to confirm the change.

Tenement Safety Net will run with the tenement list that you have most recently loaded. Please make sure that your tenement lists are kept up to date and accurate.

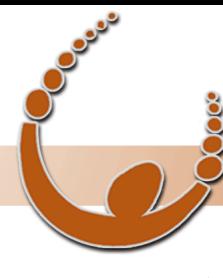

Software tools that take the nightmare out of tenement compliance and land acquisition - Quadruple your productivity or your money back.

### *Edit/Update Report Settings*

There will be times when you need to edit the report settings for your Tenement Safety Net report. The cc list for the report will frequantly need updating. It is very important to make sure that this list is kept up to date. The Tenement Safety Net Report needs to be sent to atleast two people and is best served being sent to different levels within your company.

To Edit these settings click on the '**Report Settings**' button:

#### **LandTrack Online**

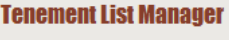

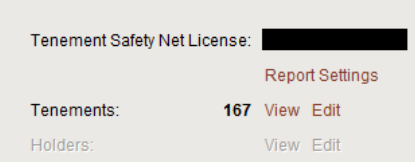

The following screen will be displayed:

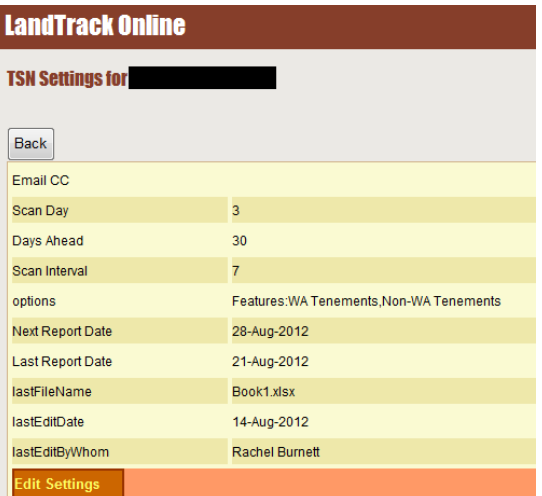

To Edit the report settings click on the '**Edit Settings**' button at the bottom of the screen. The following screen will be displayed.

Simply add or edit the cc email addresses appropriatly. You may if you wish increase the buffer zone that the report is using to look ahead by changing the '**Days Ahead**' option.

Click on the '**Update'** button to save the changes.

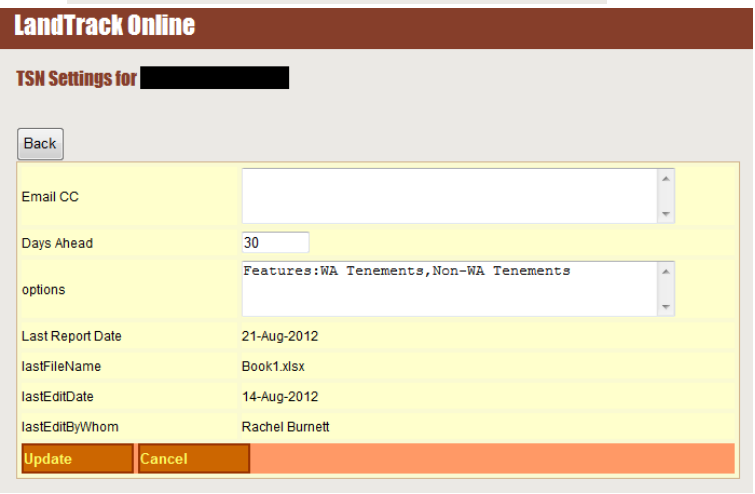

If you require any further assistance with the procedures mentioned in this manual please do not hesitate to call on for Support on 08 9279 8540 or email[: landtrack@v-biz.net](mailto:landtrack@v-biz.net)